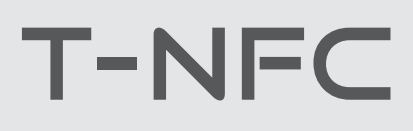

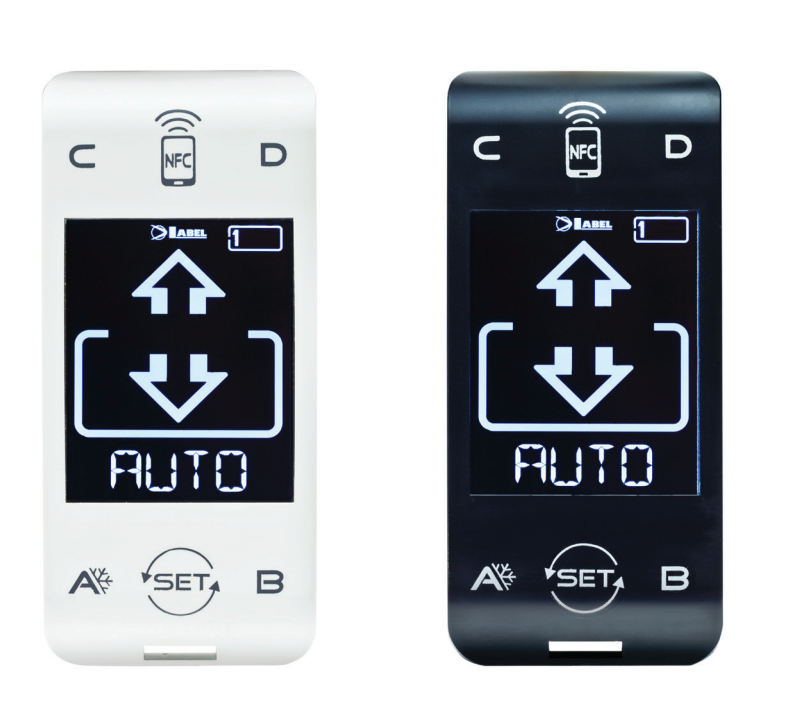

**DE**

# DIGITALE WAHLSCHALTER für automatische Türen ETERNA und NEXT

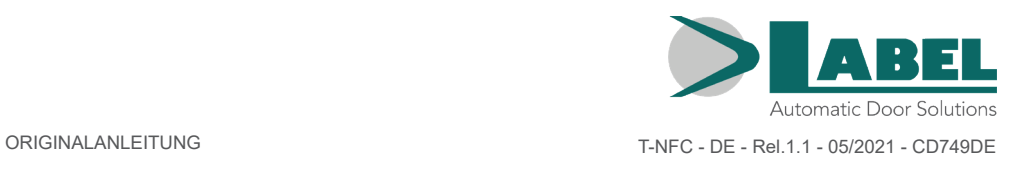

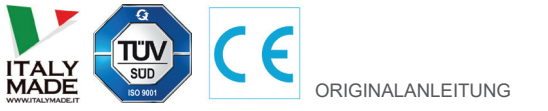

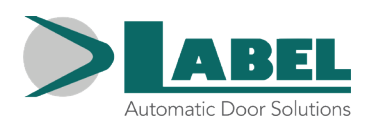

#### **INHALTSVERZEICHNIS:**

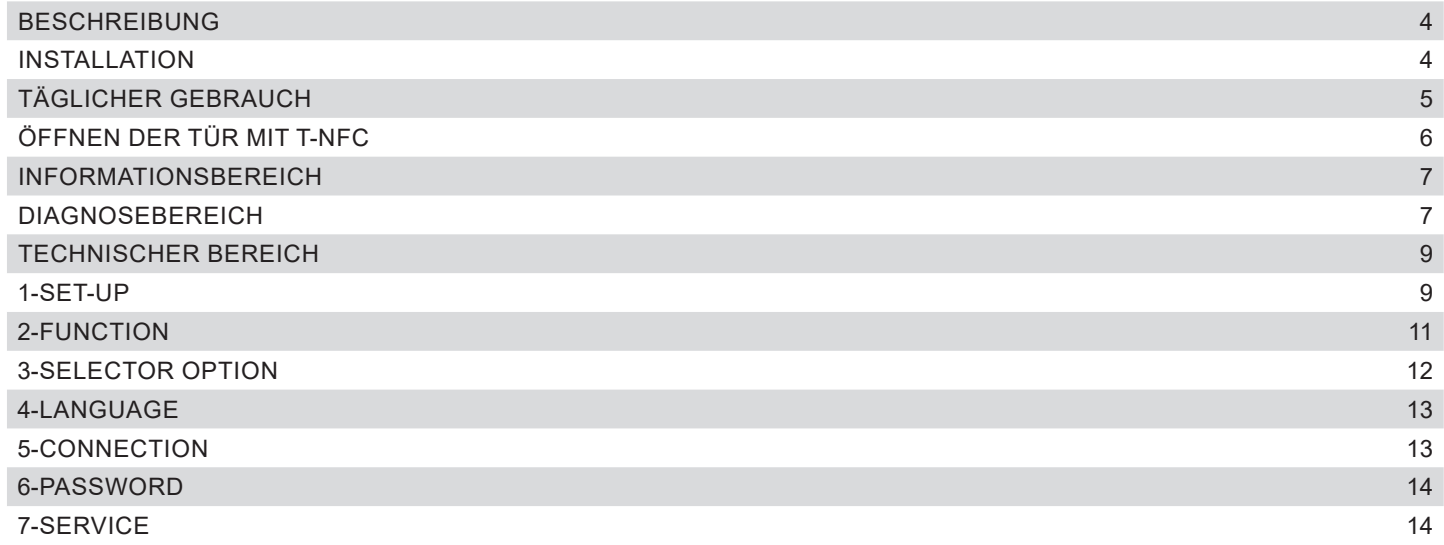

### **BESCHREIBUNG**

Der T-NFC-Wahlschalter verwendet die Touch-Button-Technologie und verfügt über ein kontrastreiches Display der neuen Generation für eine klarere Bilddarstellung.

Er dient zur Anbindung an die Tür sowohl im "Standardbetrieb" (Anwendung durch den Benutzer) als auch bei der Installation und Einstellung von Funktionen und Parametern (Anwendung durch den Installateur). Er hält alle Einstell- und Verwaltungsmöglichkeiten des digitalen Wahlschalters ET-DSEL unverändert und bietet dank der integrierten NFC-Technologie die Möglichkeit, die Tür von einem Smartphone aus zu bedienen (siehe spezifische Anweisungen zur Türverwaltung mittels der App "LabelTools").

Um die Installation zu beschleunigen und Anschlussfehler auszuschließen, wird der Wahlschalter mit einem speziellen Kabel (Länge 3,5 Meter) mit integriertem Stecker auf beiden Seiten geliefert

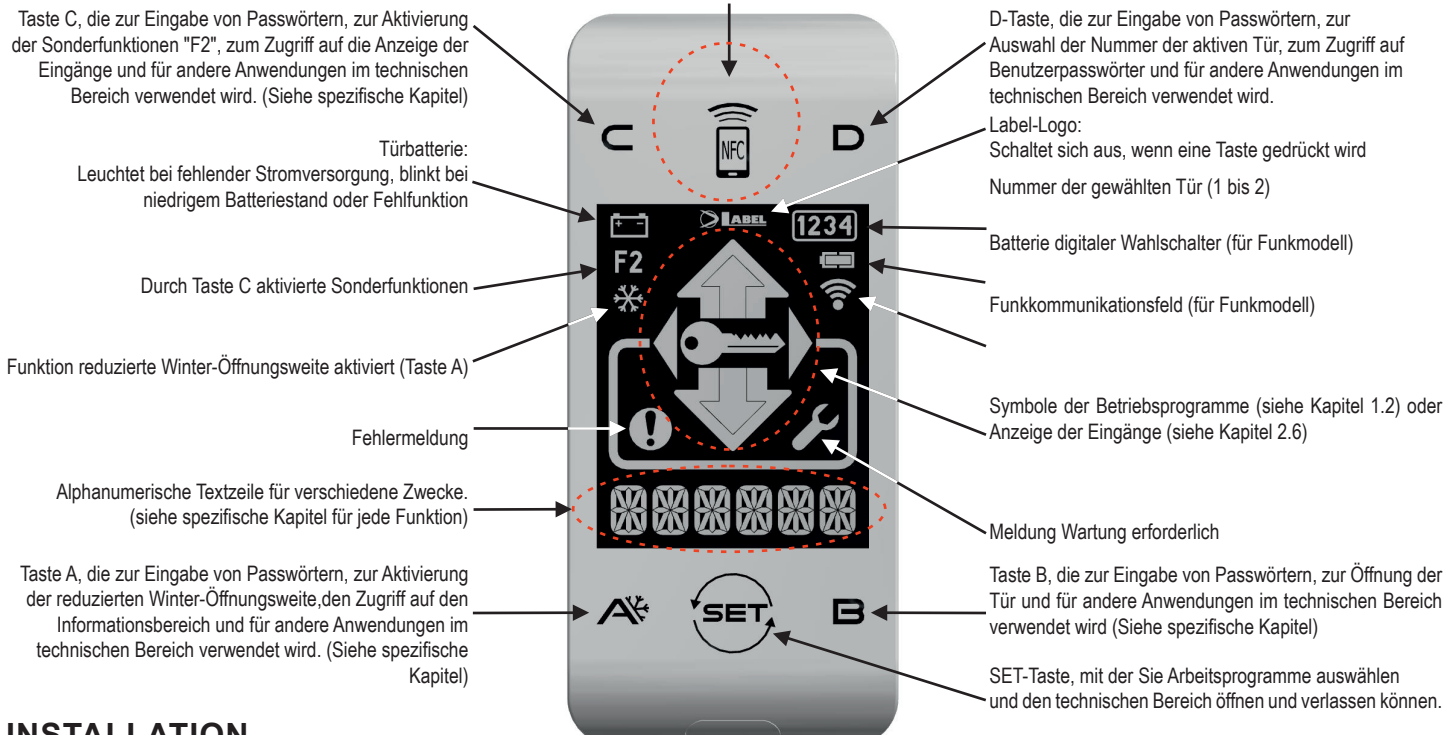

# **INSTALLATION**

Befestigen Sie zunächst mit den mitgelieferten Schrauben (1) den Boden des Kunststoffbehälters an der Wand oder dem Profil, an dem Sie den Wahlschalter montieren möchten. An dieser Stelle muss an der Wand oder dem Profil der vorgesehene Kabelauslass vorgesehen werden (möglichst mittig zum Wahlschalter). Durchbrechen Sie eine der 3 Öffnungen auf dem Behälterboden, damit das Kabel den Stecker auf der Platine erreichen kann.

### **Wichtig!**

*Halten Sie zu diesem Zeitpunkt die Türstromversorgung und die Batterie, falls vorhanden, getrennt.*

Verbinden Sie das Kabel mit dem Stecker auf der Elektronikkarte, die auf dem Deckel des Kunststoffbehälters (2) befestigt ist, und setzen Sie den Deckel wieder auf dem zuvor befestigten Kunststoffboden (3) auf.

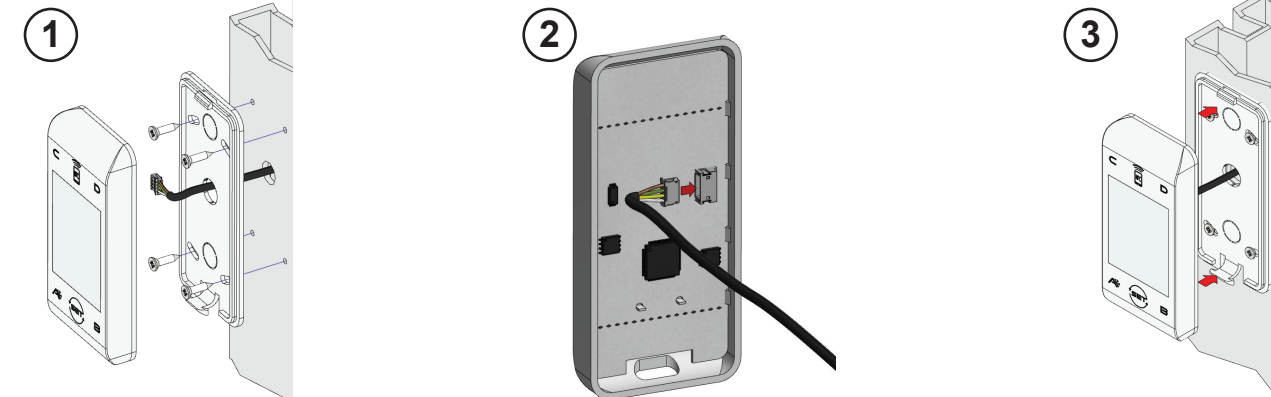

Nachdem alle elektrischen Verbindungen zum elektronischen Steuergerät der Automatisierung (ETERNA/NEXT) hergestellt sind, versorgen Sie die automatische Tür

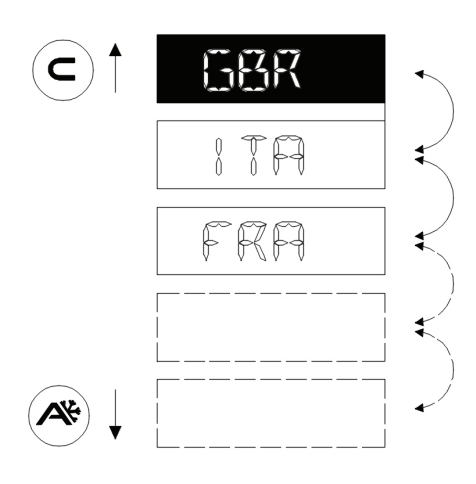

Wenn Sie den Wahlschalter zum ersten Mal installieren, geht er automatisch in das Sprachauswahlmenü.

Scrollen Sie mit den Tasten A (ab) oder C (auf) durch die verfügbaren Sprachen, bis Sie die gewünschte Sprache gefunden haben. Drücken Sie nun die SET-Taste, um zu bestätigen und dieses Menü zu verlassen.

Die Sprache wird gespeichert und die Auswahl ist nicht mehr erforderlich. Wenn Sie die Sprache später ändern möchten, gehen Sie in dem technischen Bereich in das Menü 5 und wiederholen Sie den Vorgang.

Sobald die Sprachauswahl abgeschlossen ist, beginnt der Wahlschalter automatisch mit der Erkennung der Türen, die auf der seriellen Kommunikationsleitung (bis zu 2) vorhanden sind und im Prozessor gespeichert werden. Zu diesem Zeitpunkt zeigen die alphanumerischen Zeichen die Meldung "WAIT" an. Warten Sie auf das Ende dieser Phase, bevor Sie eine Taste berühren.

#### **Achtung!**

*Der Erkennungsvorgang findet jedes Mal statt, wenn die Tür vollautomatisch gespeist wird und dauert einige Sekunden.*

Wenn der Vorgang erfolgreich ist, zeigt der Wahlschalter das in der Tür gespeicherte Arbeitsprogramm und seinen Text in der gewünschten Sprache auf den alphanumerischen Zeichen an.

Im nächsten Abschnitt finden Sie die Liste der verfügbaren Programme (für die Sie auch die Sichtbarkeit anpassen können, siehe Kapitel SELECTOR OPTION).

Erscheint anstelle eines der Arbeitsprogramme "NO COMM", bedeutet dies, dass der Wahlschalter keine mit ihm verbundene Tür erkannt hat. Überprüfen Sie in diesem Fall die Kabelverbindung und versuchen Sie es erneut.

# **TÄGLICHER GEBRAUCH**

Mit dem T-NFC-Wahlschalter können Sie 6 verschiedene Arten von Programmen für den täglichen Gebrauch auswählen

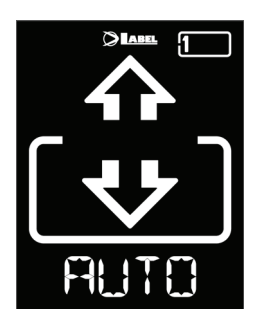

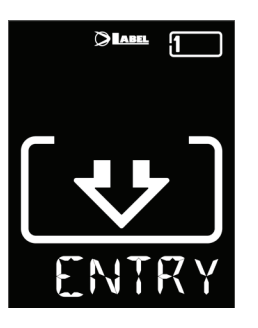

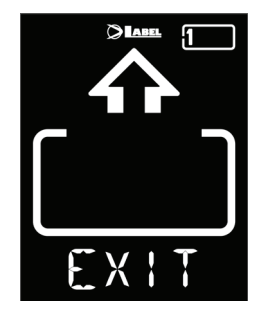

- **AUTO:** Die Tür öffnet und schließt automatisch in beide Durchgangsrichtungen, wobei alle Sensoren aktiv sind
- **AUSGANG:** Die Tür öffnet und schließt automatisch nur in Ausgangsrichtung: Der am Eingang Externer Radar angeschlossene Sensor ist vorübergehend deaktiviert.
- **EINGANG:** Die Tür öffnet und schließt automatisch nur in Eingangsrichtung: Der am Eingang Interner Radar angeschlossene Sensor ist vorübergehend deaktiviert.

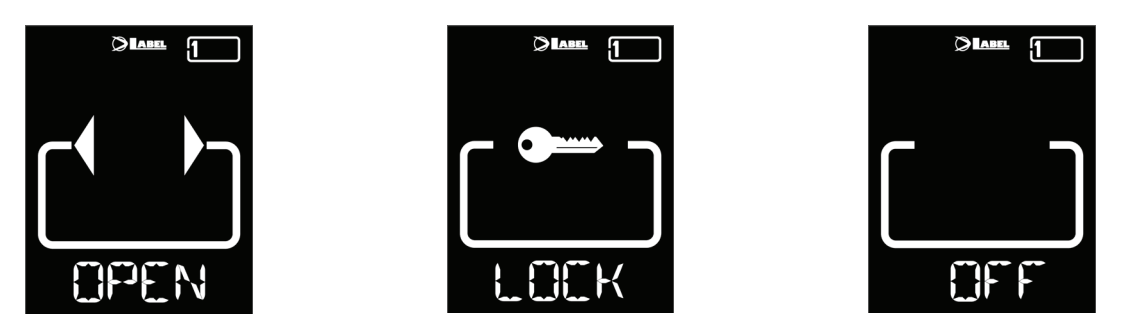

- **OFFEN**: Die Tür öffnet und bleibt offen, bis Sie das Arbeitsprogramm wieder ändern.
- **BLOCK**: TÜR GESCHLOSSEN. Die Tür kann nur über einige spezifische Eingänge (Open, RX und START) automatisch geöffnet werden. Die Elektroverriegelung wird, falls vorhanden, bei jedem Schließen aktiviert.
- **OFF**: Die Tür bleibt frei für manuelle Bewegungen und reagiert nicht auf aktivierte Eingänge. Verwenden Sie dieses Arbeitsprogramm, wenn Sie z.B. die Fenster reinigen und sicherstellen wollen, dass sich die Tür nicht bewegt, wenn Sie versehentlich die Öffnungssensoren oder einen anderen Aktivierungsbefehl aktivieren.

Um ein Arbeitsprogramm zu ändern, drücken Sie einmal die SET-Taste (es sei denn, die Funktionen PASSWORT-SPERRE oder SLIDE wurden aktiviert, lesen Sie gegebenenfalls die Absätze "BENUTZERPASSWORT-VERWALTUNG" oder "SELECTOR OPTION", bevor Sie mit diesem Kapitel fortfahren), um die Funktion "Bildschirmschoner" zu verlassen und den Wahlschalter zu aktivieren (der Bildschirm erhöht die Lichtintensität), drücken Sie nun noch einmal SET, bis er sich auf das gewünschte Arbeitsprogramm positioniert.

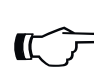

#### **Achtung!**

*Wenn ca. 20 Sekunden lang keine Tasten gedrückt werden, schaltet der Wahlschalter automatisch in den Bildschirmschonermodus und verringert die Helligkeit des Displays.*

Zusätzlich zum Arbeitsprogramm kann jederzeit eine kleinere Öffnungsweite als die Standardöffnung gewählt werden (normalerweise im Winter bei kalten Temperaturen).

Drücken Sie dazu die Taste A, das entsprechende Symbol ※ erscheint auf dem Display und die Flussrichtungssymbole (falls aktiv) nehmen eine kleinere Größe an.

Drücken Sie erneut die Taste A, um zur Standardöffnung zurückzukehren.

In der folgenden Abbildung ein Beispiel mit dem AUTO-Programm

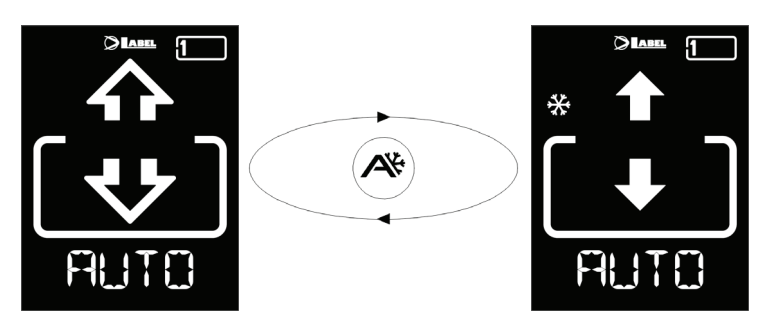

# **ÖFFNEN DER TÜR MIT T-NFC**

Die Taste B erzeugt, wenn sie gedrückt wird, einen Befehl zum Öffnen der Tür, das Schließen erfolgt automatisch wie bei den anderen Sensoren.

Mit dieser Taste kann die Tür auch im Arbeitsprogramm "BLOCK" geöffnet werden, wenn die Funktion aktiviert ist (siehe Installationsanleitung Automatisierung, Funktionstabelle).

### **INFORMATIONSBEREICH**

Halten Sie die Taste A ca. 2 Sekunden lang gedrückt, um in den Informationsbereich zu gelangen. Auf dem Display werden nacheinander einige Informationen und die Liste der aufgetretenen Fehler an der Tür angezeigt:

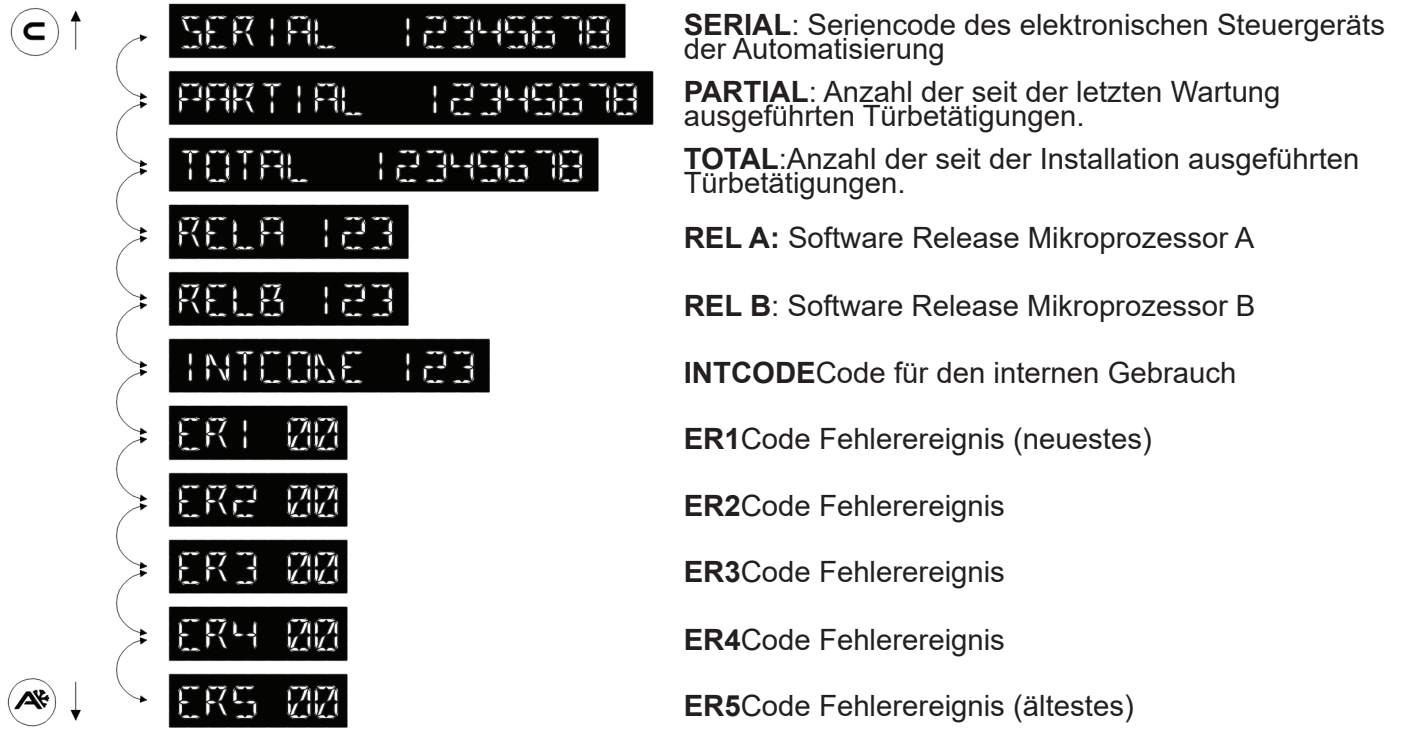

Scrollen Sie mit den Tasten A (unten) oder C (oben) durch die Sequenz. Drücken Sie die SET-Taste, um zur Startseite zurückzukehren.

# **DIAGNOSEBEREICH**

Es ist möglich, den Status der Türeingänge in Echtzeit zu überprüfen, um eventuelle Fehler oder Fehlfunktionen der an die automatische Tür angeschlossenen Sensoren und Zubehörteile zu finden. Halten Sie dazu die Taste C ca. 2 Sekunden lang gedrückt.

Die alphanumerischen Zeichen zeigen kontinuierlich das Wort "INPUT CHECK" an.

Von nun an haben die angezeigten Symbole nicht mehr die gleiche Bedeutung wie die Arbeitsprogramme, aber jedes von ihnen identifiziert einen aktivierten Türeingang. Die Bedeutung der einzelnen Symbole entnehmen Sie bitte der folgenden Tabelle.

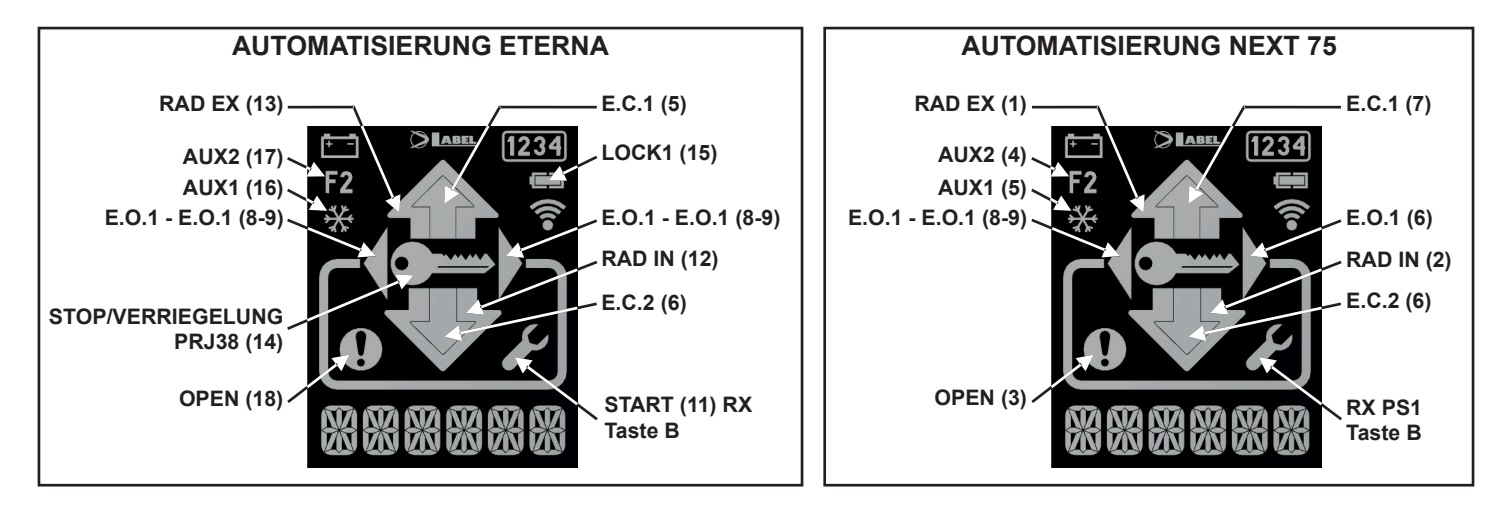

Drücken Sie die SET-Taste, um die Anzeige der Eingänge zu verlassen und zum Hauptbildschirm zurückzukehren.

### **BENUTZERPASSWORT VERWALTEN**

Der T-NFC-Wahlschalter ermöglicht es Ihnen, den Wechsel des Arbeitsprogramms mit einem Passwort zu sperren.

Diese Funktion ist nützlich, wenn Sie vermeiden wollen, dass Unbefugte das Arbeitsprogramm der Tür einstellen können.

Dazu müssen Sie das Benutzerpasswort mit den folgenden Schritten aktivieren:

Halten Sie die Taste D ca. 2 Sekunden lang gedrückt. Auf dem Display erscheint die Meldung "CODE>......."

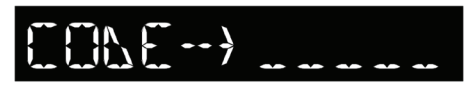

Geben Sie das aktuelle Passwort (Standard AAAAA) mit den Tasten A-B-C-D (5-stellig) ein

Wir befinden uns nun im Bereich Benutzerpasswort, von dem aus Sie auf 3 verschiedene Auswahlmöglichkeiten zugreifen können:

**PASSWORD 1**: Um den Code des Primär-Passworts zu ändern

**PASSWORD 2**: Um den Code des Service-Passworts zu ändern

**PASSWORD ON/OFF**: Zur Aktivierung oder Deaktivierung der Primär- und Service-Passwörter.

Durch mehrmaliges Drücken der Taste A ist es möglich, nacheinander in alle 3 Auswahlmöglichkeiten zu wechseln

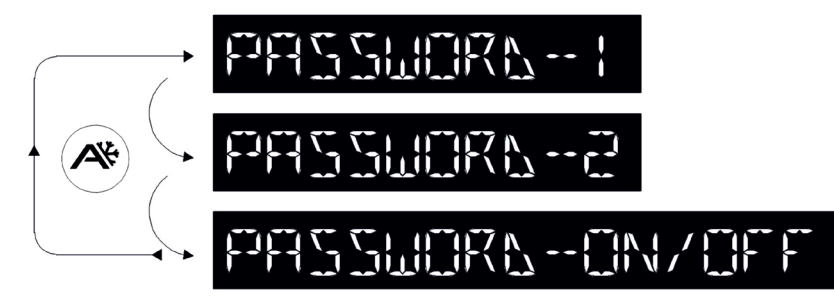

#### **Achtung!**

*Das Primär-Passwort (1) ist das einzige, das Ihnen den Zugang zum Benutzerpasswortbereich ermöglicht und sollte daher nur den Eigentümer des Geschäfts/ der Organisation kennen, in dem die Tür installiert ist.*

*Das Service-Passwort (2) richtet sich an Mitarbeiter oder externe Personen, die damit die Arbeitsprogramme der Tür ändern, aber beide Passwörter in keiner Weise ändern oder deaktivieren können.*

Um das Passwort 1 zu ändern, drücken Sie die Taste B, nachdem Sie PASSWORD 1 ausgewählt haben, auf der Anzeige erscheint

$$
\text{NEM} \quad \text{EM} \quad \longrightarrow
$$

FFFFT NEW FEWF-+

Geben Sie das neue Passwort ein. Es folgt der Bildschirm:

Geben Sie das neue Passwort erneut ein.

Wiederholen Sie die Sequenz, um das Passwort 2 zu ändern.

Um das Passwort zu aktivieren, wählen Sie anschließend PASSWORD ON/OFF mit der Taste B und ON mit der Taste D (ON).

Nachdem das Passwort aktiviert und der Code geändert wurde, drücken Sie die SET-Taste, um diesen Bereich zu verlassen und zum Hauptbildschirm zurückzukehren.

Um das Benutzerpasswort zu deaktivieren, wählen Sie PASSWORD ON/OFF mit der Taste B und OFF mit der Taste B (OFF).

Nachdem der Wahlschalter in den Modus "Screen Saver" gewechselt hat, wird durch Drücken der SET-Taste jedes Mal aufgefordert, das Passwort einzugeben, um auf die Programmänderung zuzugreifen.

#### **TECHNISCHER BEREICH**

Wie bereits erwähnt, sind Sie mit dem T-NFC bestens in der Lage, die Tür in Betrieb zu nehmen, ihre Funktionen und Potentiometer einzustellen und die Wartungsphase zu verwalten.

Sie können den Wahlschalter auch individuell konfigurieren.

Für den Zugang zum technischen Bereich benötigen Sie das technische Passwort der Tür, das nicht deaktiviert werden kann), das aus 10 Ziffern besteht. Die Tasten A B C D werden verwendet, um das Passwort zu kodieren.

#### **Wichtig!**

*Das technische Passwort ist notwendig, um zu verhindern, dass unbefugte und inkompetente Personen Betriebsparameter ändern, was zu schweren Verletzungen führen kann. Es ist wichtig und unerlässlich, dass der Installateur das Standardpasswort ändert, um die Einstellungen der automatischen Tür besser zu schützen*.

Halten Sie die Taste **SET** ca. 2 Sekunden lang gedrückt, um in den technischen Bereich zu gelangen. Auf dem Display erscheint die Aufforderung zur Eingabe des technischen Passworts:

Geben Sie das Passwort ein, wenn der Code korrekt ist, öffnet der Wahlschalter den technischen Bereich und wird auf das erste der 7 Menüs positioniert. Um zwischen den Menüs zu wechseln, drücken Sie mehrmals die Taste B; um in das Menü zu gelangen, drücken Sie die Taste A.

Nachfolgend finden Sie eine Liste der 7 im technischen Bereich verfügbaren Menüs:

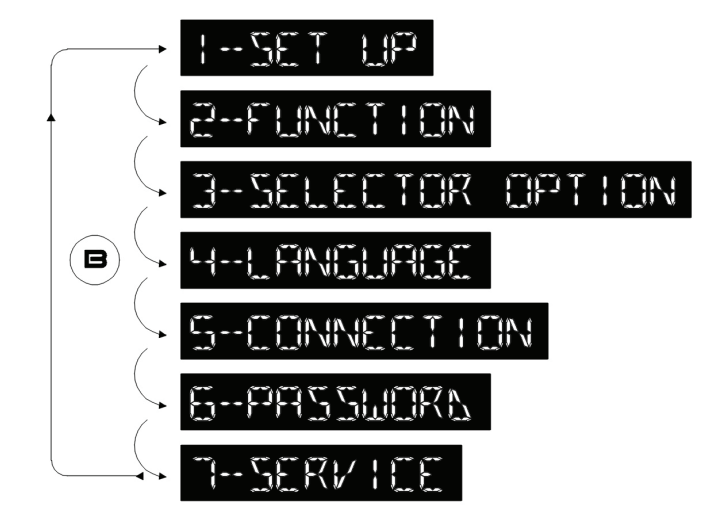

#### **1-SET-UP**

In diesem Menü können Sie ein vollständiges Set-up (FULL) oder ein Set-up nur für die Türlaufstrecke (PART) starten, wobei alle anderen Parameter unverändert bleiben.

Wenn Sie dieses Menü aufrufen, zeigt das Display die folgende Meldung an:

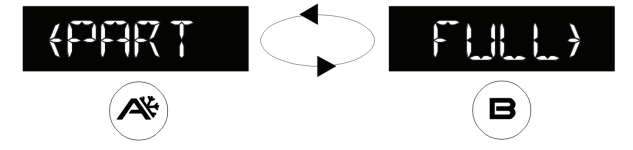

Drücken Sie die Taste A, um eine Strecken-Set-up (PART) zu starten, oder drücken Sie B, um ein vollständiges Set-up (FULL) zu starten.

#### **Wichtig!**

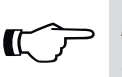

*Die Öffnungsrichtung ist selbstlernend, vorausgesetzt, dass sich der Flügel beim Start des Set-ups in der geschlossenen Position befindet. Denken Sie daran, die Tür zu schließen, bevor Sie mit dem Set-up beginnen.*

Das Display zeigt eine Liste der Funktionen, die zum Betätigen der Tür ausgewählt werden können. Durch Drücken der Taste A wird zur nächsten Funktion gewechselt, durch Drücken der Taste C wird zur vorherigen Funktion zurückgekehrt.

Um den Status der ausgewählten Funktion zu ändern, drücken Sie die Taste B, um sie zu deaktivieren (OFF) oder die Taste D, um sie zu aktivieren (ON).

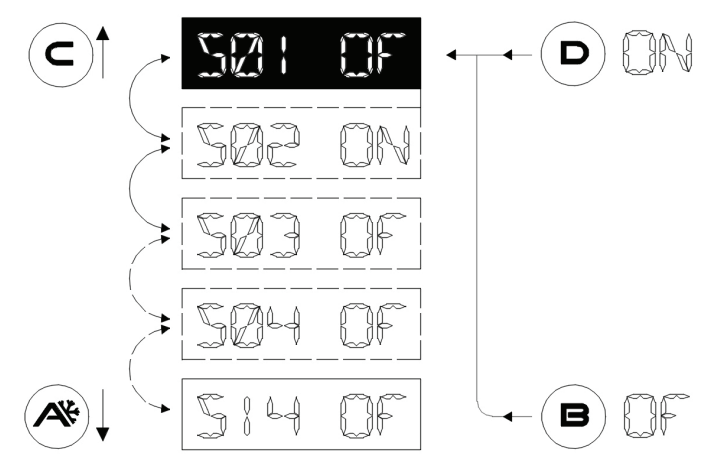

#### **Achtung!**

*Die Bedeutung der Funktionen S1 bis S14 ist im Installationshandbuch der Automatisierung im ersten Abschnitt SET-UP beschrieben.*

Nach Erreichen der letzten Funktion wird die Meldung REFLY FER SET UP PRESS FL auf den alphanumerischen Zeichen angezeigt.

#### **Wichtig!**

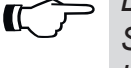

*Die Öffnungsrichtung ist selbstlernend, vorausgesetzt, dass sich der Flügel beim Start des Set-ups in der geschlossenen Position befindet. Denken Sie daran, die Tür zu schließen, bevor Sie mit dem Set-up beginnen.*

Drücken Sie nun die Taste A, um das Set-up zu starten.

Eine akustische Warnung ertönt, wenn das Set-up beginnt.

Die Tür führt einen Öffnungszyklus mit reduzierter Geschwindigkeit durch, an dessen Ende sie für einige Sekunden ein kontinuierliches akustisches Signal abgibt, um das Ende des Set-ups zu signalisieren. Von nun an ist die Tür voll funktionsfähig.

#### **Set-up Strecke (PART):**

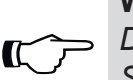

#### **Wichtig!**

*Die Öffnungsrichtung ist selbstlernend, vorausgesetzt, dass sich der Flügel beim Start des Set-ups in der geschlossenen Position befindet. Denken Sie daran, die Tür zu schließen, bevor Sie mit dem Set-up beginnen.*

Eine akustische Warnung ertönt, wenn das Set-up beginnt.

Die Tür führt einen Öffnungszyklus mit reduzierter Geschwindigkeit durch, an dessen Ende sie für einige Sekunden ein kontinuierliches akustisches Signal abgibt, um das Ende des Set-ups zu signalisieren.

Von nun an ist die Tür voll funktionsfähig.

#### **2-FUNCTION**

In diesem Menü können Sie die Funktionsparameter der Tür ändern.

Die Software der Automatisierung verfügt über 80 Funktionen (Ein/Aus) und 50 digitale Potentiometer (0-100%), um den Automatismus an die Bedürfnisse der jeweiligen Installation anzupassen. In vielen Fällen sind die Standardwerte für eine optimale Türbewegung ausreichend, aber wenn Sie einige dieser Parameter ändern oder die Funktionen aktivieren müssen, gehen Sie in dieses Menü.

*Da die Funktionen und Potentiometer dem Digitalwahlschalter ET-DSEL gemeinsam sind und ihre Bedeutung bereits im Installationshandbuch der Automatisierung ausführlich erläutert wird, finden Sie ihre Bedeutung in den Tabellen FUNCTIONS und POTENTIOMETERS im Handbuch der Automatisierung.*

Der erste Bildschirm nach Öffnen dieses Menüs hat den folgenden Text:

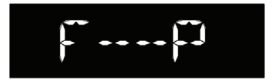

Von dieser Position, die wir Position ZERO nennen, drücken Sie wiederholt die Taste B (oder halten Sie sie für den schnellen Vorlauf gedrückt), um von der ersten Funktion (F01) bis zur letzten (F80) auszuwählen. Um zur ersten Funktion zurückzukehren, drücken Sie wiederholt die Taste A (oder halten Sie sie gedrückt).

Um den Status der ausgewählten Funktion zu ändern, drücken Sie die Taste B, um sie zu deaktivieren (OFF) oder die Taste D, um sie zu aktivieren (ON). Einige (multiple) Funktionen besitzen Werte zwischen A und H. Verwenden Sie die Tasten A und B, um den gewünschten Wert auszuwählen.

Funktionen mit Auswahl EIN/AUS Funktionen mit Auswahl A B C D E F G H

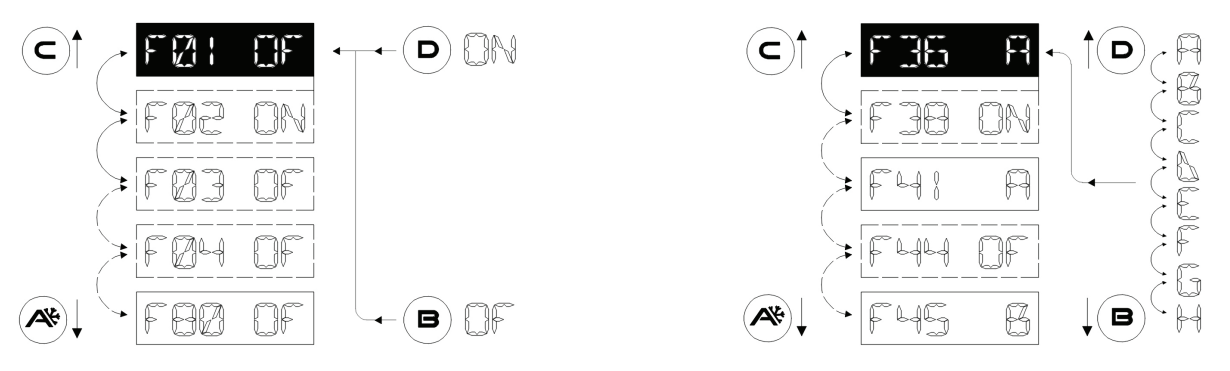

Um auf die Potentiometer zuzugreifen, kehren Sie zur "Position ZERO" (F--P) zurück

**Achtung!**

*Wenn Sie die Taste A gedrückt halten, um zur "Position ZERO" zurückzukehren, stoppt das Scrollen automatisch bei der "Position ZERO"* 

Drücken Sie wiederholt die Taste A (oder halten Sie sie für den schnellen Vorlauf gedrückt), um von dem ersten Potentiometer (P01) bis zum letzten (P50) auszuwählen. Um zum ersten Potentiometer zurückzukehren, drücken Sie wiederholt die Taste B (oder halten Sie sie gedrückt).

Um den Wert des ausgewählten Potentiometers zu ändern, drücken Sie die Taste B (-), um ihn zu verringern, oder die Taste D ( +), um ihn zu erhöhen.

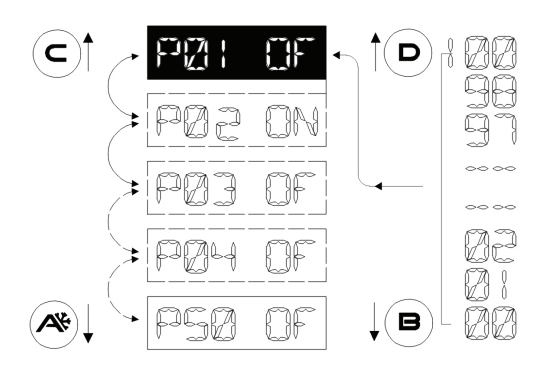

*Die Software der Automatisierung aktualisiert die Parameter, wenn sie den Endanschlag des Öffnens oder Schließens erreicht, so dass es notwendig ist, auf ein vollständiges Öffnen oder Schließen zu warten, um die Auswirkungen der mit Hilfe des Wahlschalters vorgenommenen Änderungen wirklich zu beobachten. Der Mikroprozessor, der diese Änderungen verwaltet, ist mit einem Puffer ausgestattet, so dass mehr als ein Parameter gleichzeitig geändert werden kann, ohne die Aktualisierung desselben zu verlieren.*

Sobald Sie mit der Änderung der gewünschten Parameter fertig sind, drücken Sie SET, um das Menü zu verlassen und auf die Hauptseite des technischen Bereichs zurückzukehren.

Um den technischen Bereich zu verlassen und zum Hauptbildschirm zurückzukehren, drücken Sie erneut SET.

#### **3-SELECTOR OPTION**

In diesem Menü können Sie den T-NFC-Schalter anpassen.

Damit ist es möglich, wie im Abschnitt "TÄGLICHER GEBRAUCH" veranschaulicht, 6 verschiedene Arbeitsprogramme auszuwählen, eine reduzierte Winter-Öffnungsweite zu aktivieren und Sonderfunktionen mit der Taste C zu aktivieren. Oftmals sind in einer sehr einfachen Installation all diese Entscheidungen nicht notwendig und können beim Endbenutzer zu Verwirrung führen. Aus diesem Grund können unerwünschte Arbeitsprogramme und Tasten, die bestimmte Funktionen bestimmen, am Wahlschalter gesperrt werden.

Wenn Sie das Menü aufrufen, zeigt das Display den ersten einstellbaren Parameter an:

#### **Das Betriebsprogramm AUTO**

Der aktuelle Status dieses Parameters wird auf der rechten Seite der alphanumerischen Zeichen angezeigt:

**ON** = aktiviert

**OFF**= deaktiviert

Um den Status des Parameters zu ändern, drücken Sie die Taste B, um ihn zu deaktivieren (OFF) oder die Taste D, um ihn zu aktivieren (ON).

Um zum nächsten benutzerdefinierten Parameter zu gelangen, drücken Sie die Taste A, um zum vorherigen benutzerdefinierten Parameter zurückzukehren, drücken Sie die Taste B.

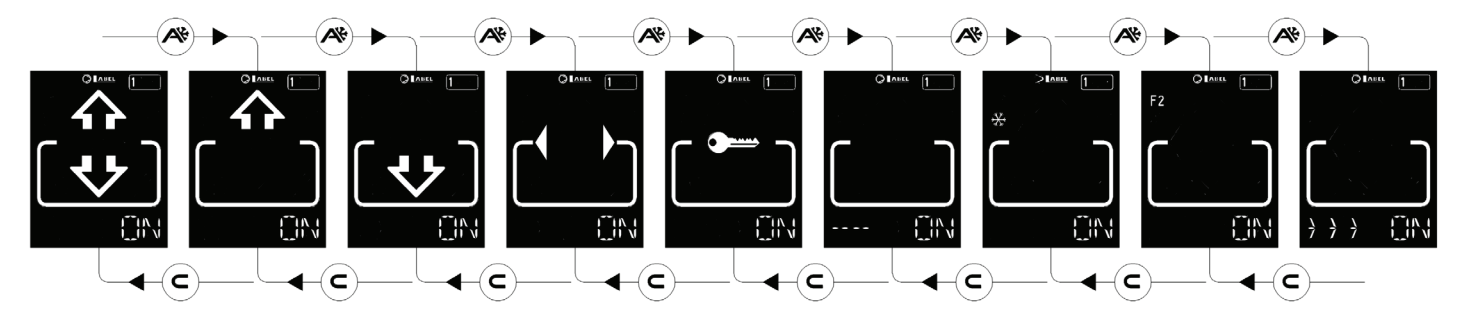

Die Reihenfolge der benutzerdefinierten Parameter sieht wie folgt aus:

- Arbeitsprogramm AUTO
- Arbeitsprogramm AUSGANG
- Arbeitsprogramm EINGANG
- Arbeitsprogramm ÖFFNEN
- Arbeitsprogramm BLOCK
- Arbeitsprogramm OFF
- Funktionstaste A (reduzierte Winter-Öffnungsweite)
- Funktionstaste C (Sonderfunktionen F2)

Der letzte benutzerdefinierte Parameter ist:

• Schalteraktivierung mit "**SLIDE**" (>>>)

Diese letzte Funktion ermöglicht es Ihnen, den Wahlschalter zu aktivieren, wenn er sich im Bildschirmschonermodus befindet, indem Sie Ihren Finger einfach von links nach rechts im unteren Bereich des digitalen Wahlschalters an den Tasten A-SET-B bewegen. Auch wenn es sich nicht um ein echtes Passwort handelt (das trotzdem wie im Abschnitt "BENUTZERPASSWORT VERWALTEN" beschrieben eingegeben werden kann), können Sie nur dann auf die Anpassung von Arbeitsprogrammen zugreifen, wenn Sie diese Option kennen.

#### **Achtung!**

*Arbeitsprogramme mit Status=OFF werden nicht mehr in der Anzeige angezeigt, die Auswahl wechselt zum ersten verfügbaren Programm mit Status=ON, auch die Tasten A(\*) und C(F2) reagieren nicht mehr, wenn sie auf Status=OFF gesetzt werden.* 

Nachdem die Anpassungen vorgenommen wurden, drücken Sie die Taste SET, um zur Hauptseite des technischen Bereichs zurückzukehren.

Um den technischen Bereich zu verlassen und zum Hauptbildschirm zurückzukehren, drücken Sie erneut SET.

### **4-LANGUAGE**

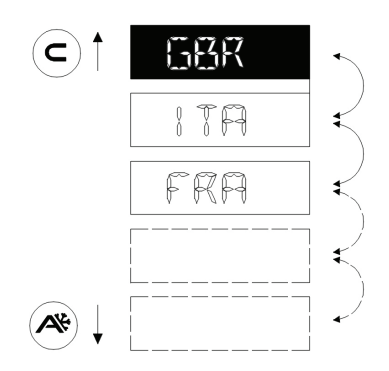

In diesem Menü können Sie die Sprache auswählen, in der die Arbeitsprogramme beschrieben werden sollen.

Scrollen Sie mit den Tasten A (ab) oder C (auf) durch die verfügbaren Sprachen, bis Sie die gewünschte Sprache gefunden haben. Drücken Sie dann die SET-Taste, um zu bestätigen und dieses Menü zu verlassen.

### **5-CONNECTION**

Dieses Menü ermöglicht die Wiederholung der automatischen Erkennung der Türen, die auf der seriellen Kommunikationsleitung (bis zu 2) vorhanden sind und im Prozessor gespeichert werden. Zu diesem Zeitpunkt zeigen die alphanumerischen Zeichen die Meldung "WAIT" an. Warten Sie auf das Ende dieser Phase, bevor Sie eine Taste berühren.

Wenn der Vorgang erfolgreich ist, zeigt der Wahlschalter das in der Tür gespeicherte Arbeitsprogramm und seinen Text in der gewünschten Sprache auf den alphanumerischen Zeichen an.

#### **6-PASSWORD**

In diesem Menü können Sie das technische Passwort ändern, solange Sie das aktuell verwendete Passwort kennen.

**Wichtig!**

 $\mathbb{C}$   $\mathbb{C}$ 

*Das technische Passwort wird in dem Mikroprozessor gespeichert, der die automatische Tür steuert und ist somit unabhängig vom verwendeten Wahlschalter. Nach der Speicherung, um mit jedem Programmiergerät (T-NFC, ET-DSEL, App LabelTools)* 

*auf die Tür zugreifen zu können, müssen Sie den Code kennen.*

Die erste Meldung, die auf dem Display erscheint, ist:

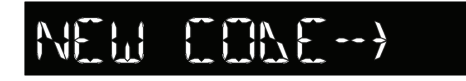

Geben Sie das neue Passwort ein. Es folgt der Bildschirm:

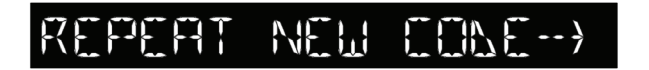

"Geben Sie das neue Passwort erneut ein."

Stimmen die beiden Passwörter nach einer kurzen Meldung "WAIT" überein, wird der Wahlschalter auf der Hauptseite des technischen Bereichs positioniert.

Um den technischen Bereich zu verlassen und zum Hauptbildschirm zurückzukehren, drücken Sie erneut SET.

### **7-SERVICE**

Dieses Menü, das hauptsächlich bei der Wartung verwendet wird, ermöglicht es Ihnen, bestimmte Parameter der Tür zurückzusetzen.

Nachfolgend finden Sie eine Liste der verfügbaren Parameter.

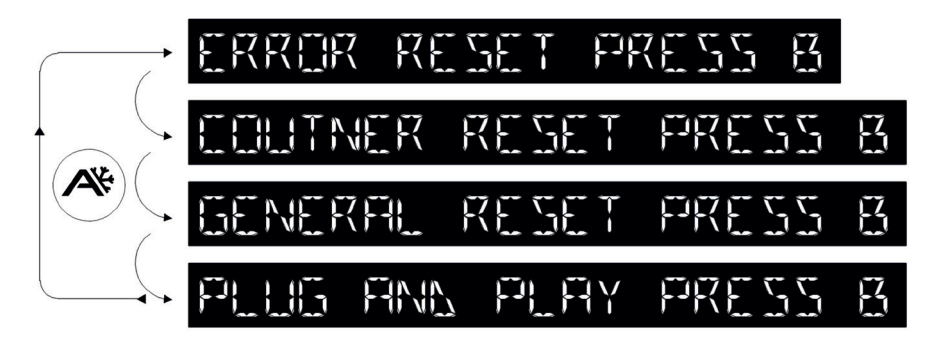

Um zwischen den verschiedenen Parametern zu wechseln, drücken

Sie mehrmals die Taste A. Nachdem der zu verwendende Parameter ausgewählt wurde, drücken Sie die Taste B, um eine der nachfolgend beschriebenen Aktionen zu aktivieren.

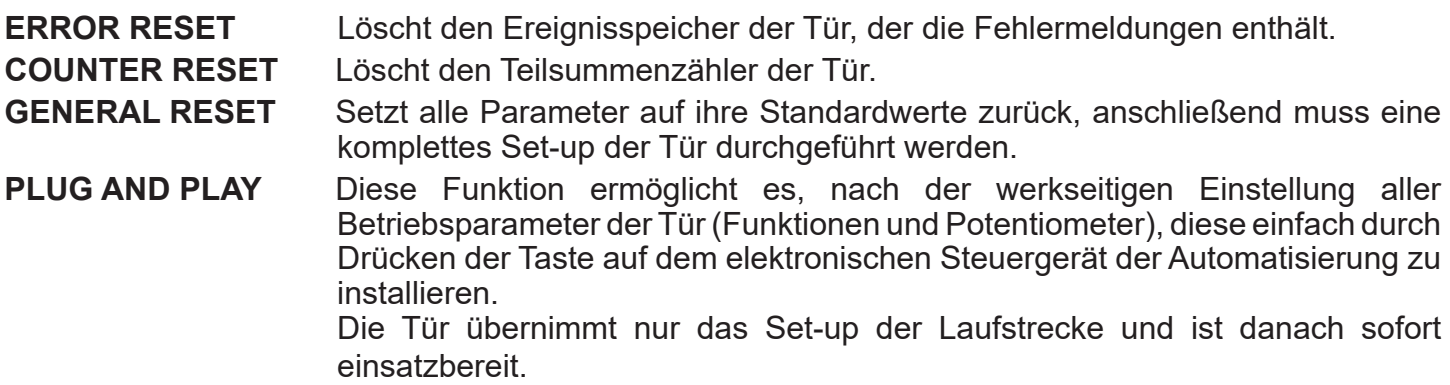

Drücken Sie die Taste SET, um zur Hauptseite des technischen Bereichs zurückzukehren. Um den technischen Bereich zu verlassen und zum Hauptbildschirm zurückzukehren, drücken Sie erneut SET.

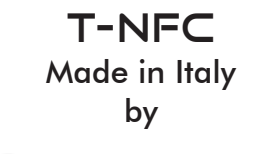

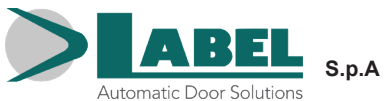

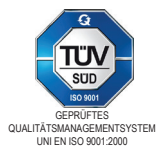

Label Spa - Via Ilariuzzi, 17/A - S. Pancrazio P.se - 43126 PARMA - ITALIEN Tel. (+39) 05 21/ 67 52 - Fax (+39) 05 21/ 67 52 22 infocom@labelspa.it - **www.labelspa.com**